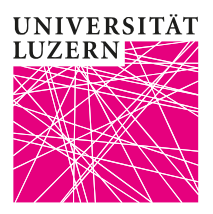

# **Anleitung zur Prüfungsanmeldung für Prüfungen der Wirtschaftswissenschaftlichen Fakultät**

1. Die Online-Anmeldung für Prüfungen wird via [UniPortal](https://portal.unilu.ch/) abgewickelt.

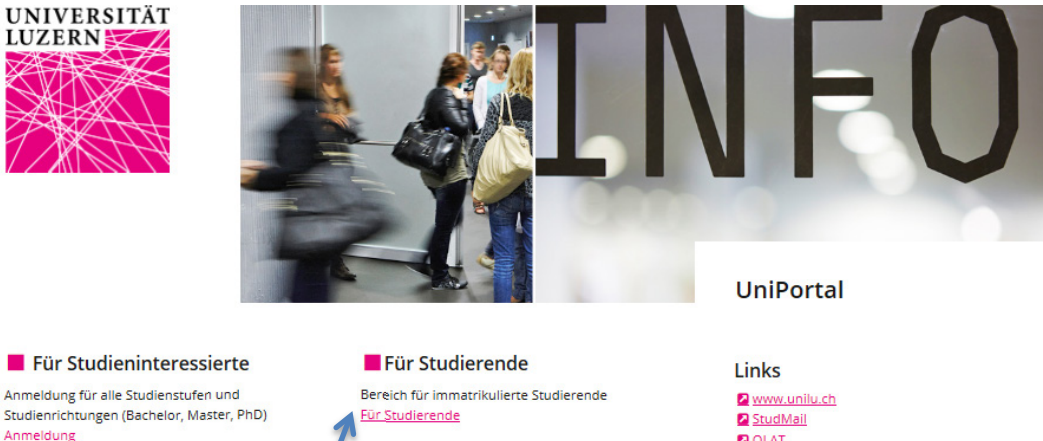

Anmeldung für alle Studienstufen und Studienrichtungen (Bachelor, Master, PhD) Anmeldung

Für Alumni Bereich für ehemalige Studierende AlumniPortal

Vorlesungsverzeichnis Informationen zu allen Lehrveranstaltungen aller

Fakultäten

Vorlesungsverzeichnis

**DOLAT Z** eScan EZProxy Leitfaden: Anmeldung Lehrveranstaltungen **KSE** Instructions: Online-registration for courses **KSF** La Leitfaden: Anmeldung Lehrveranstaltungen TF Leitfaden: Anmeldung Prüfungen TE

2. Über den **Link «Für Studierende»** öffnet sich das Login für den geschützten Bereich für immatrikulierte Studierende.

Login

# Login

Login Anmelden SWITCHaai [Login] Abmelden

# 3. Wählen Sie «Universität Luzern» aus. Die Anmeldung erfolgt mittels Ihrer StudNET-Login-Daten:

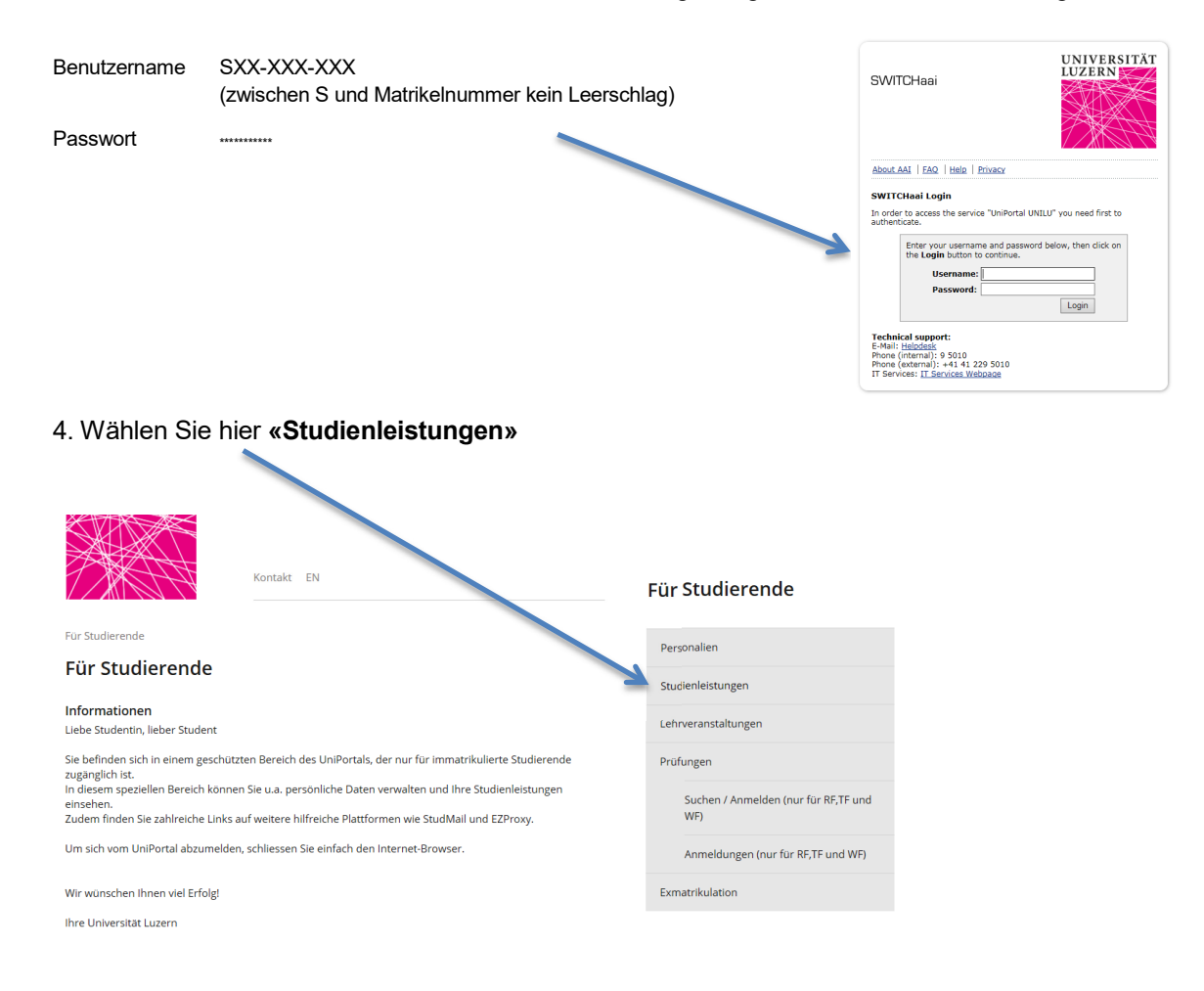

#### 5. Wählen Sie hier die entsprechende Stufe.

۱

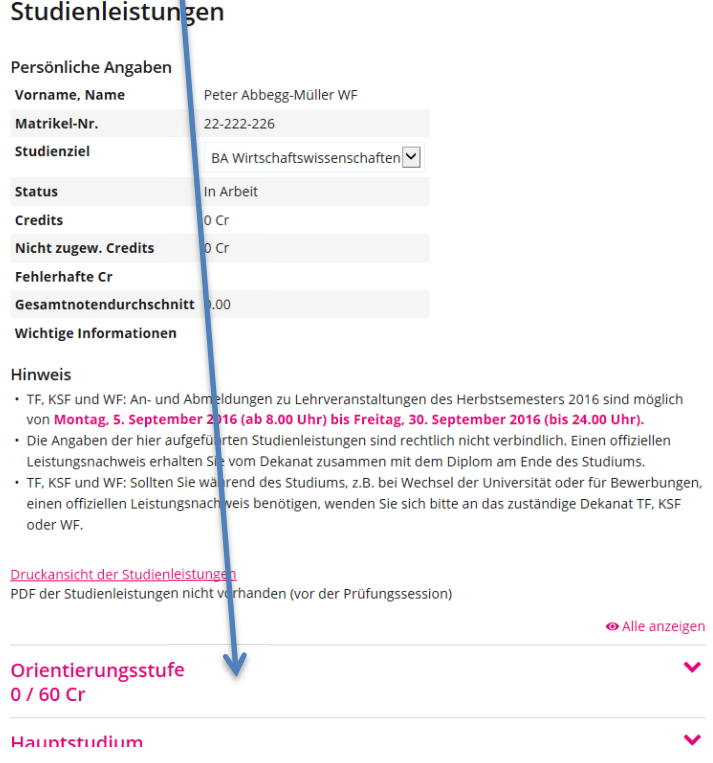

6. Hier können Sie das gewünschte Fach anwählen:

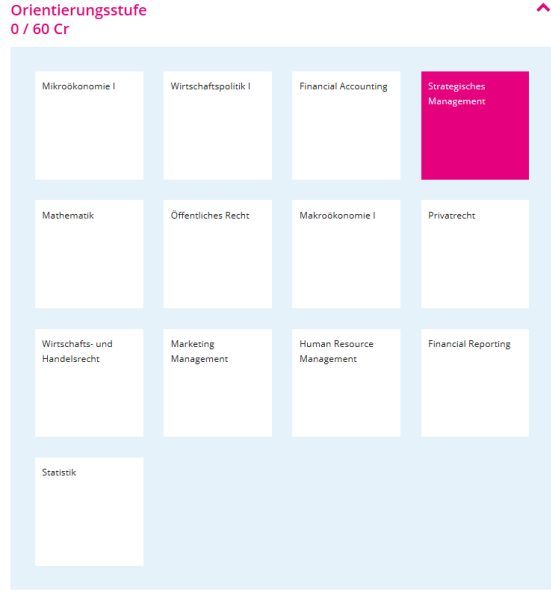

7. Wählen Sie unter "Lehrveranstaltung/Prüfung" aus dem Dropdown Menü "Auswählen" oder bei Bedarf "Details anzeigen".

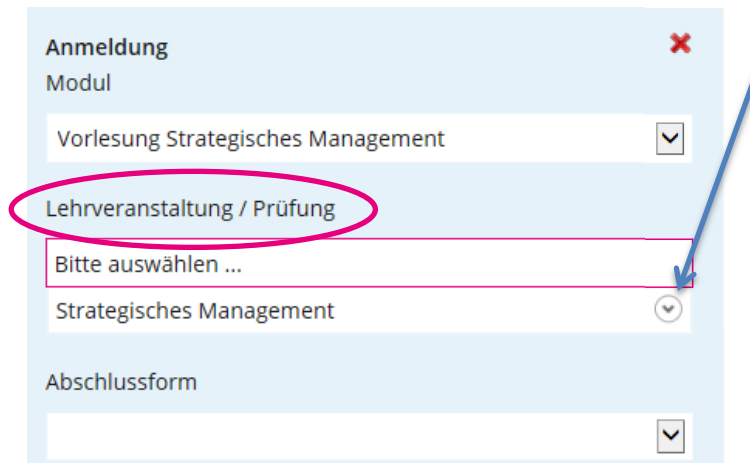

8. Klicken Sie anschliessend auf "Anmelden".

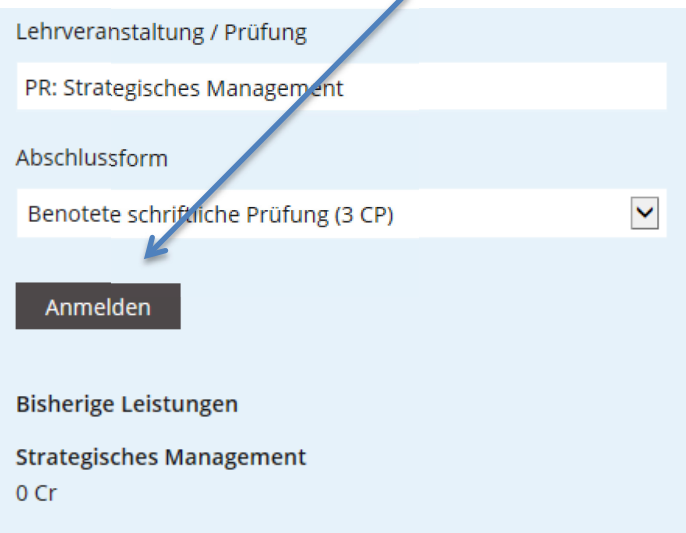

9. Wählen Sie ein weiteres Mal "Anmelden".

Unter "**Dauer der Prüfung"** finden Sie den Prüfungsmodus (schriftlich / mündlich) und die Dauer (vorbehalten bleiben allenfalls auf Gesuch hin bewilligte Verlängerungen; diese werden hier *nicht* angezeigt).

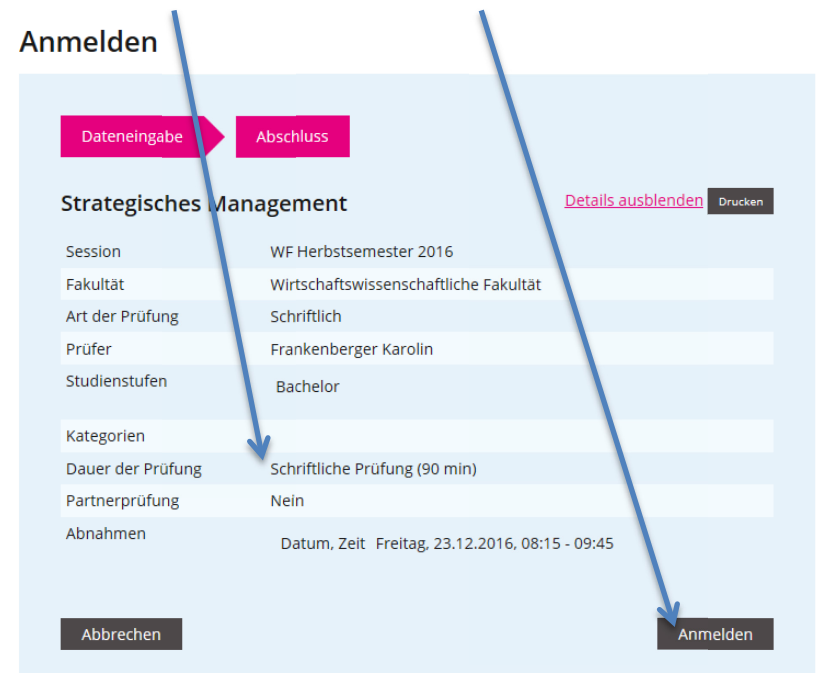

#### 10. Die Anmeldung ist nun erfolgt.

Wiederholen Sie den Vorgang für allfällige weitere Prüfungen.

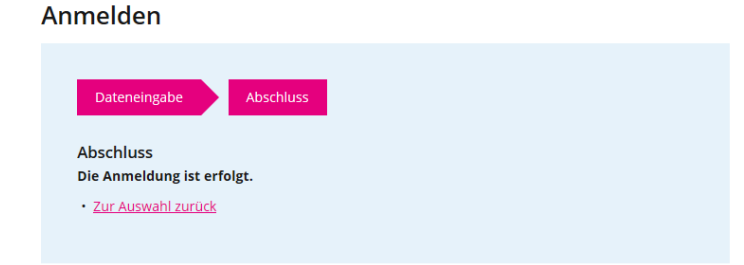

# 11. Eine **Übersicht über Ihre Prüfungsanmeldungen** finden Sie unter **«Prüfungen»** und **«Übersicht Anmeldungen / Termine»**

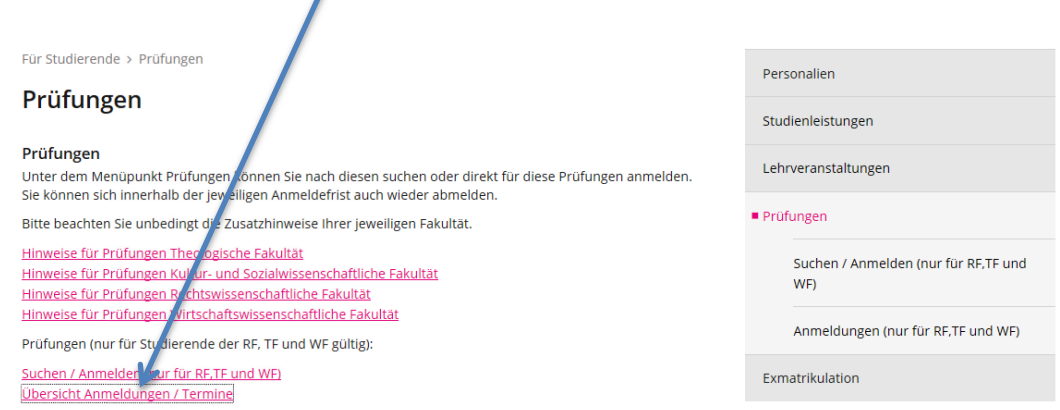

## **12. Bitte drucken Sie Ihre Anmeldungen als Bestätigung aus.**

# **13. Abmeldung**

Wenn Sie sich von einer angemeldeten Prüfung innerhalb der Anmeldefrist zurückziehen möchten, gehen Sie zurück zur Übersicht der Studienleistungen und wählen Sie wiederum den Bereich, in welchem Sie eine Abmeldung vornehmen möchten. Scrollen Sie in der Liste der angezeigten Module bis zum gewünschten Modul und betätigen Sie den Link **«Abmelden».**

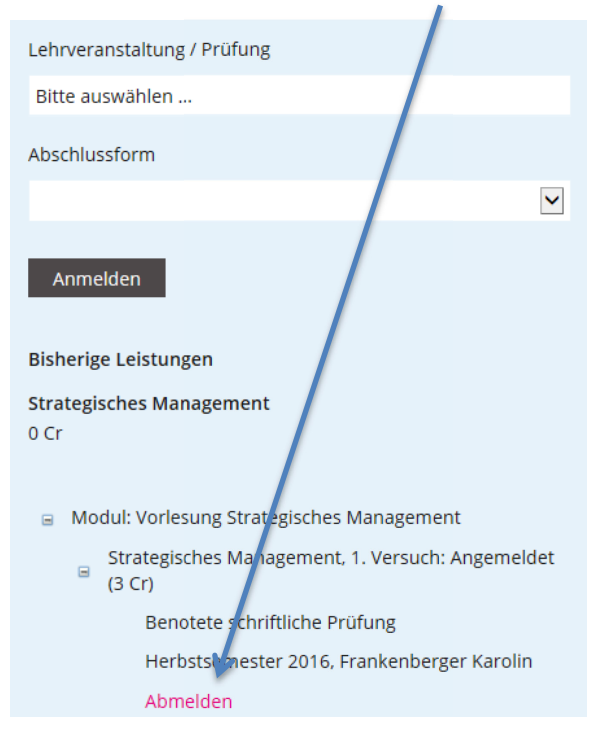

Bestätigen Sie mit dem Button **«Abmelden».**

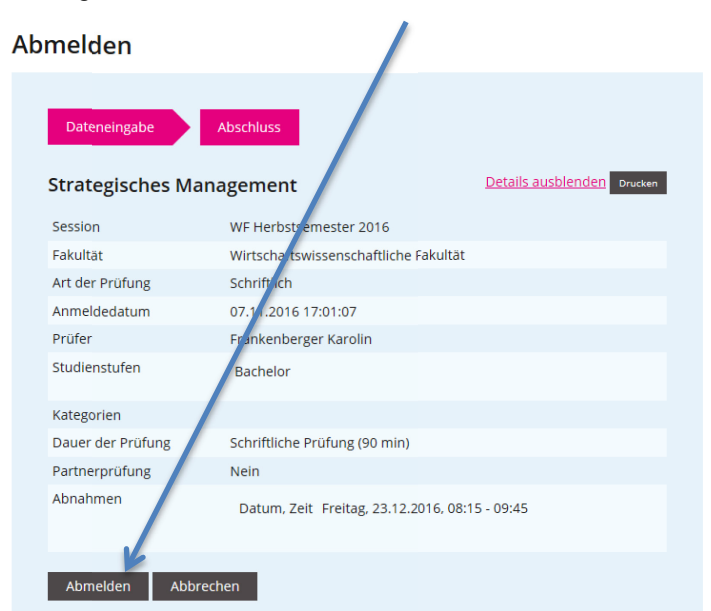

### Abmelden

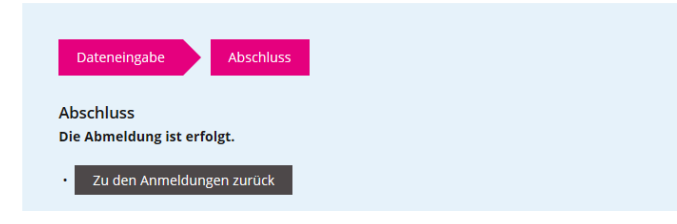

Für weitere Informationen zu den Prüfungen kontaktieren Sie bitte unsere [Prüfungswebsite.](https://www.unilu.ch/studium/lehrveranstaltungen-pruefungen-reglemente/wirtschaftswissenschaftliche-fakultaet/pruefungen/)

Bei allfälligen technischen Fragen wenden Sie sich bitte an den Helpdesk der Universität Luzern: **[helpdesk@unilu.ch](mailto:helpdesk@unilu.ch)** oder Tel. +41 41 229 50 10.